## **Applikationskarten senden oder herunterladen**

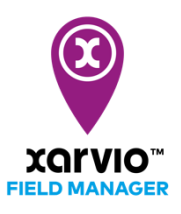

Nach der Planung und Erstellung einer Aufgabe (Düngung, Aussaat oder Pflanzenschutz) im xarvio FIELD MANAGER wird im nächsten Schritt die Applikationskarte heruntergeladen und drahtlos, mit einem USB-Stick oder über xarvio CONNECT an das Terminal gesendet.

- o Melde Dich im FIELD MANAGER an.
- o Gehe in den Bereich **Aufgaben** und klicke auf eine beliebige Aufgabe, um die Karte zu senden oder herunterzuladen.

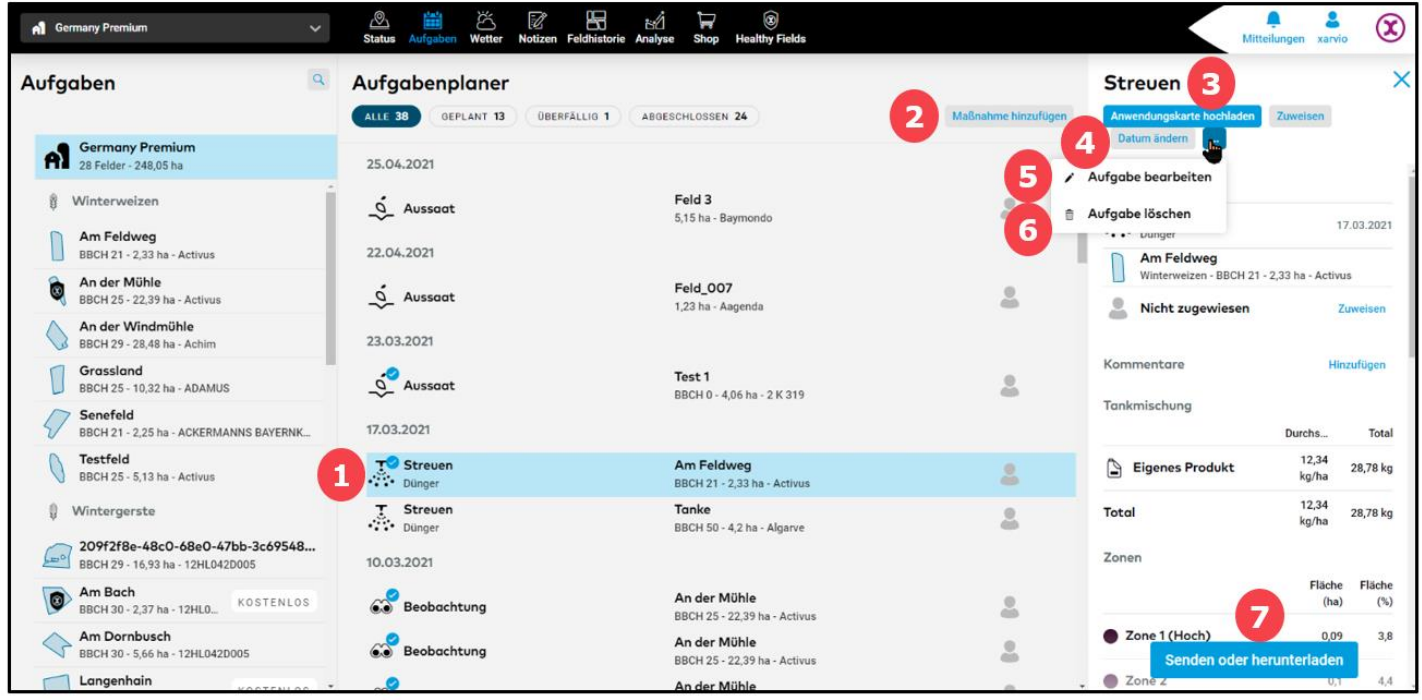

1. Hier wird eine Liste aller erstellten Aufgaben angezeigt. Klicke auf eine beliebige Aufgabe, um weitere **Details** anzuzeigen.

- 2. Klicke auf ein beliebiges Feld, um eine **Maßnahme** für dieses Feld hinzuzufügen.
- 3. Klicke auf **Anwendungskarte hochladen**, um eine angewendete Karte hinzuzufügen und diese
- im Analysebereich zu analysieren.
- 4. Ändere das **Datum** der Aufgabe.
- 5. **Bearbeite** die Aufgabe, wie Datum, Produkt, Dosierung und Basiskarte.
- 6. **Lösche** die Aufgabe.

7. Klicke auf **Senden oder herunterladen**, um die Applikationskarte herunterzuladen oder direkt zu senden.

o Nachdem Du auf **Senden oder herunterladen** geklickt hast, wird ein neues Fenster mit einigen Optionen angezeigt: Sende die Applikationskarte über Dein MyJohnDeere- oder Agrirouter-Konto oder lade einfach die Datei im .shp/.ISOxml-Format herunter.

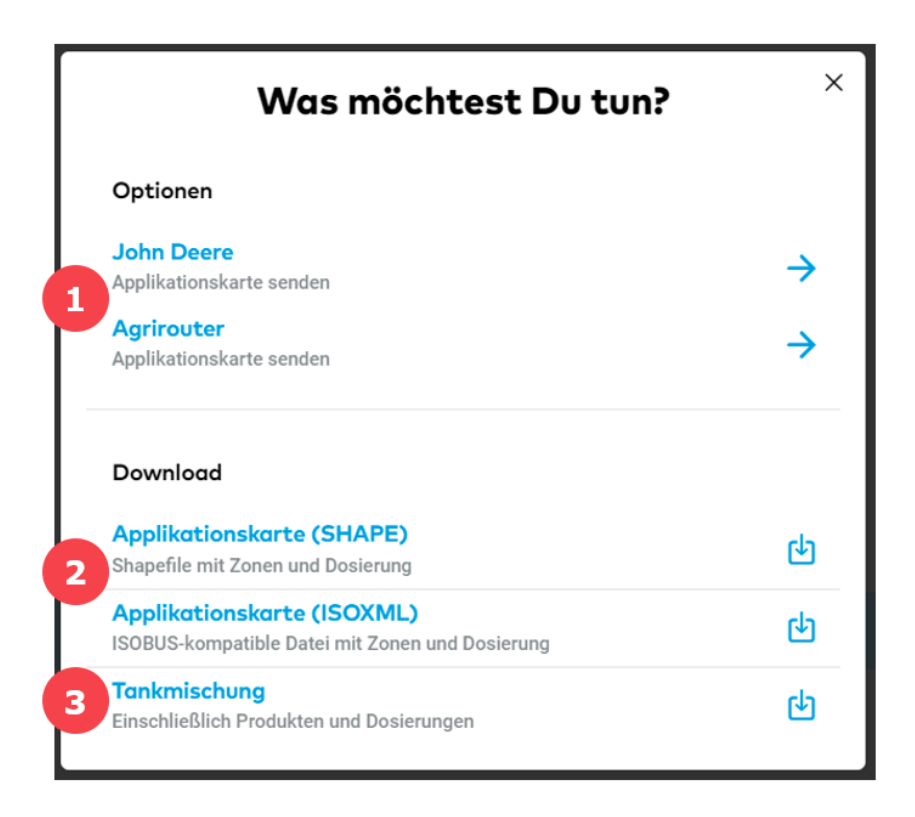

1. Karte direkt über Dein MyJohnDeere- oder Agrirouter-Konto **senden**.

2. Die Applikationskarte in einem der verfügbaren Formate **herunterladen** und auf einen USB-Stick übertragen, um diese auf das Terminal zu laden.

**Bevor Du die Karte herunterlädst, stelle sicher, dass Dein Terminal eines der verfügbaren Applikationskartenformate unterstützt: .shp oder .ISOxml**

3. Klicke hier, um die Tankmischung zu Dokumentationszwecken herunterzuladen.

**Bitte klicke hier, um die von uns unterstützten Terminals zu sehen und zu erfahren, wie Du Applikationskarten auf diesen Terminals verwenden kannst.**

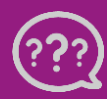

**Hast Du Fragen? Wir sind für Dich da!**